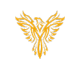

# LOG IN

*Phoenix Bell & Intercom* 

#### <span id="page-0-0"></span>DOCUMENT PURPOSE

The purpose of this document is to instruct the Phoenix Bell & Intercom user how to log into their system. *Note: These instructions apply to Standard, Admin, District Admin and Master Admin users.*

This document assumes the reader has the appropriate user credentials, (username and password), as well as the IP address or DNS name of the Phoenix Bell & Intercom system.

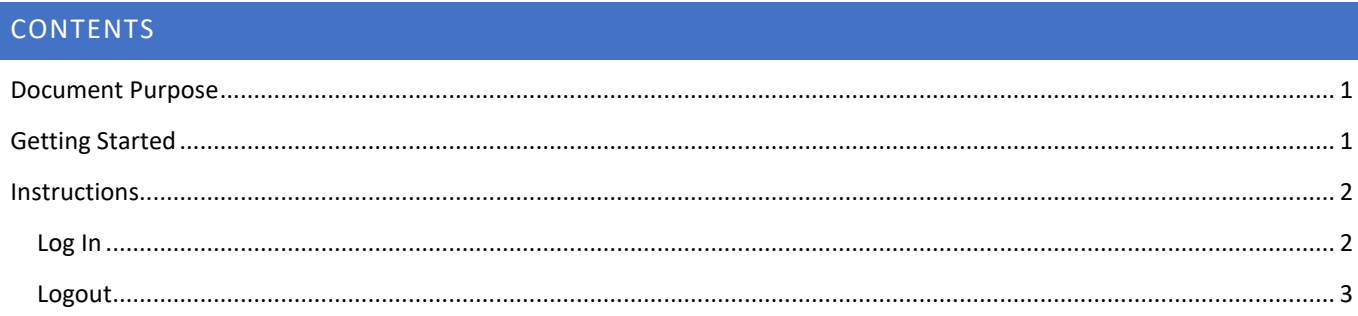

### <span id="page-0-1"></span>GETTING STARTED

To get started the user will need the following:

- 1. The IP address of their PBI server or the DNS name, (friendly name), setup by their IT department.
	- a. IP Example  $-\frac{http://10.10.0.3}{http://10.10.0.3}$  $-\frac{http://10.10.0.3}{http://10.10.0.3}$  $-\frac{http://10.10.0.3}{http://10.10.0.3}$
	- b. DNS Name Example http:/[/phoenix](http://phoenix/)
- 2. The account user name and password.
	- a. PBI contains three distinct user types
		- i. **Standard** This account can create and set **Schedules**, create bell and paging **Zones**, view all **Devices**, play and upload **Sound** files, start and stop **Announcements**.
		- ii. **Admin** This account has all the **Standard** user abilities plus add and delete **Devices**, create **Announcements**, see and execute **Intercom** functions, under the **Admin** tab, start and stop services, *add users*, (standard & admin level only), view *machine* level information, *Backup and Restore*.
		- iii. **District Admin**  This account has all the Standard and Admin user abilities plus the ability to change the server Host name, IP, DNS, Time Zone and Time Server.
		- iv. **Master Admin** This account has all the District Admin user abilities plus the ability to add SMS and additional sites to the server.
	- b. The default usernames and passwords are:
		- i. Standard user phxuser –
		- ii. Admin user pxhadmin –
		- iii. District user phxdistma -
		- iv. Master user phxma  $-$
		- v. *Note: It is highly recommended the default passwords are changed once the system is turned over to the school*.

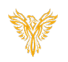

3. PBI is a browser-based application. The software will function in any modern web browser. However, Chrome is recommended for the best user experience.

**Phoenix** 

O Next Bell Time: Sep 20th 7:00:00

#### <span id="page-1-0"></span>**INSTRUCTIONS**

Methods used in this document.

Any item to be clicked or selected will be shown in **bold**. Item on the image will have a red arrow pointing towards the item Any field will be highlighted in yellow. The field name will be *bold italic*

#### <span id="page-1-1"></span>LOG IN

- 1. Launch the web browser.
- 2. Type the IP or DNS name in the address field.

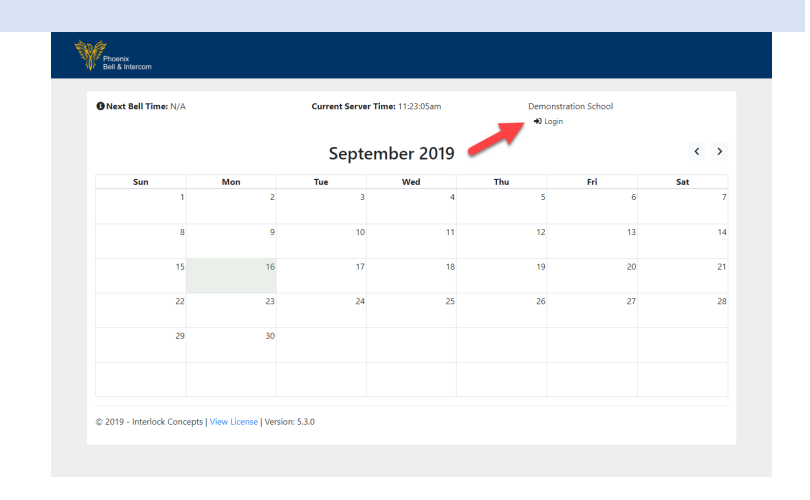

Current Server Time: 3:30:48pr

Login

Demonstrat<br>10 Login

- 3. Type the *username* in the *Username* field.
- 4. Type the *password* in the *Password* field.
- 5. Click the **Login** button.

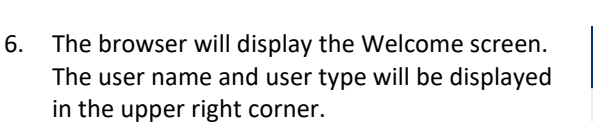

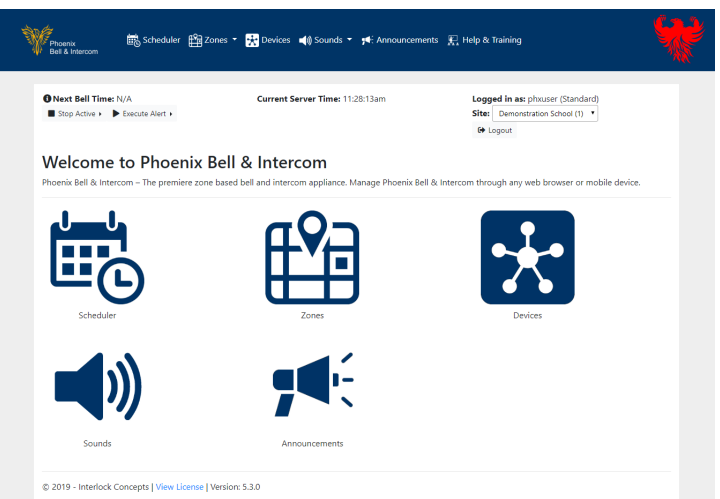

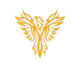

## <span id="page-2-0"></span>LOGOUT

1. Click the *Logout* button located in the upper right corner of the window.

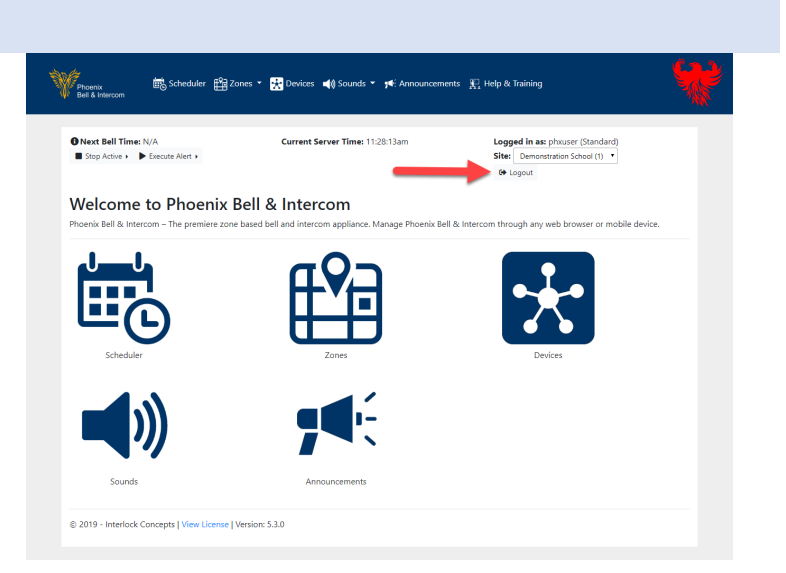

2. The browser will return to the Login screen.

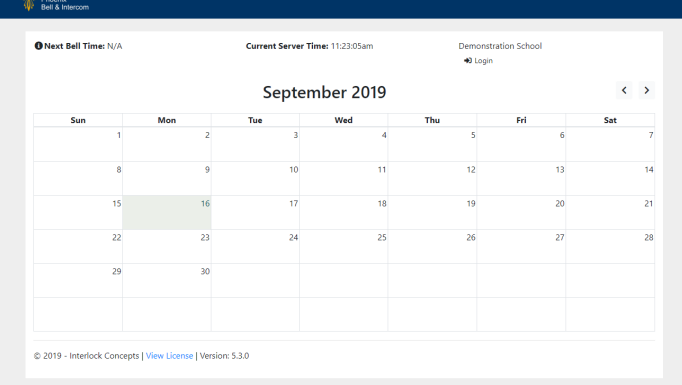